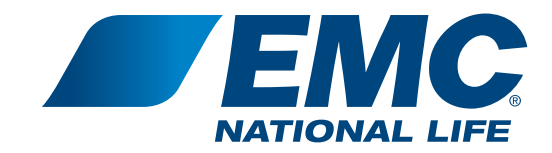

## Agent Website

How to register, login and sign up for dual authentication

EMM532

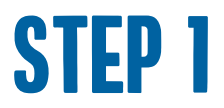

Go to www.EMCNationalLife.com. Navigate to **Login** on the top menu bar. Drop down to **Agent Login**.

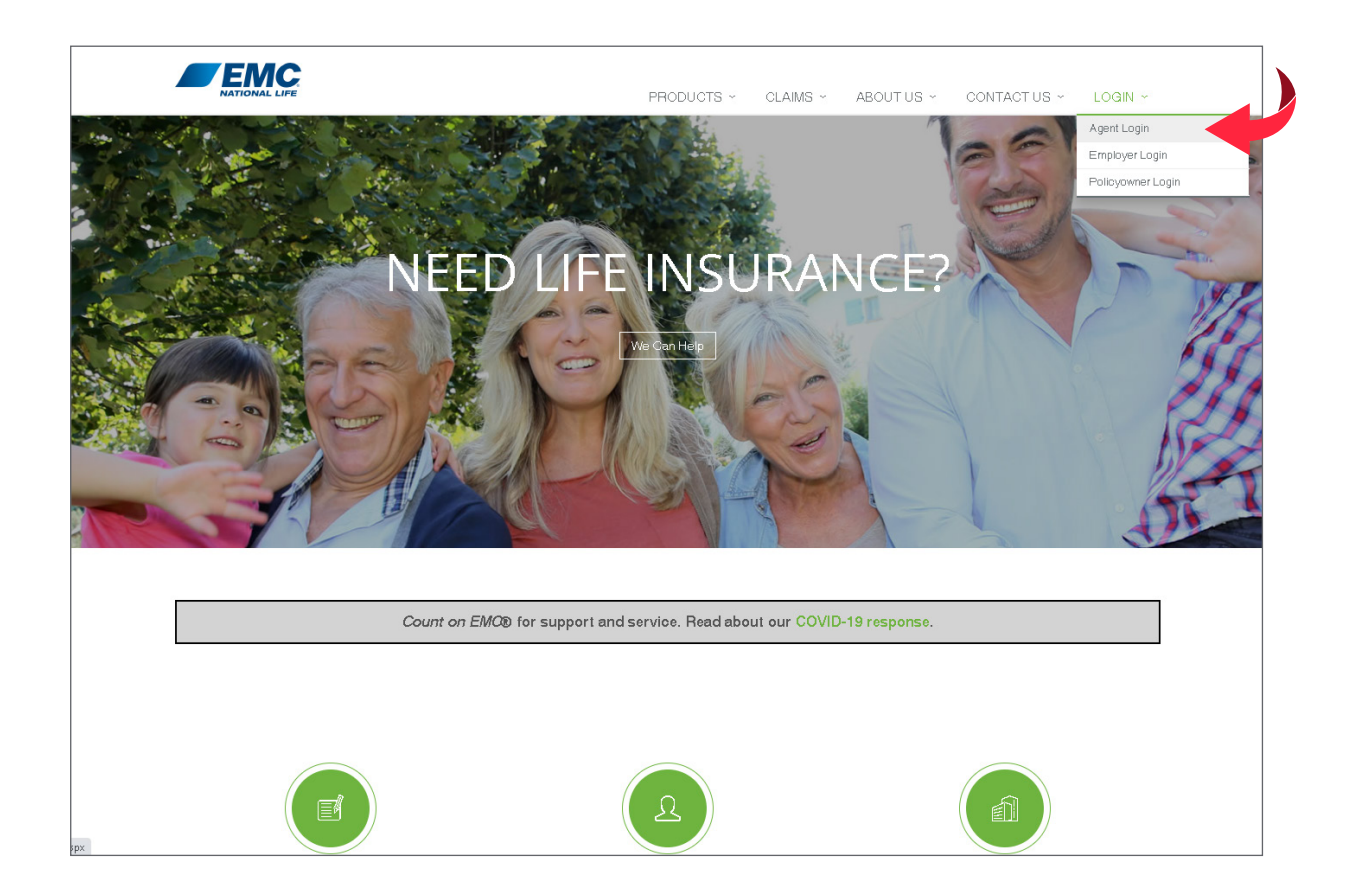

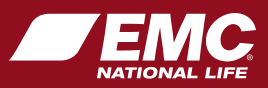

### STEP 2

#### Click on **Create an account**.

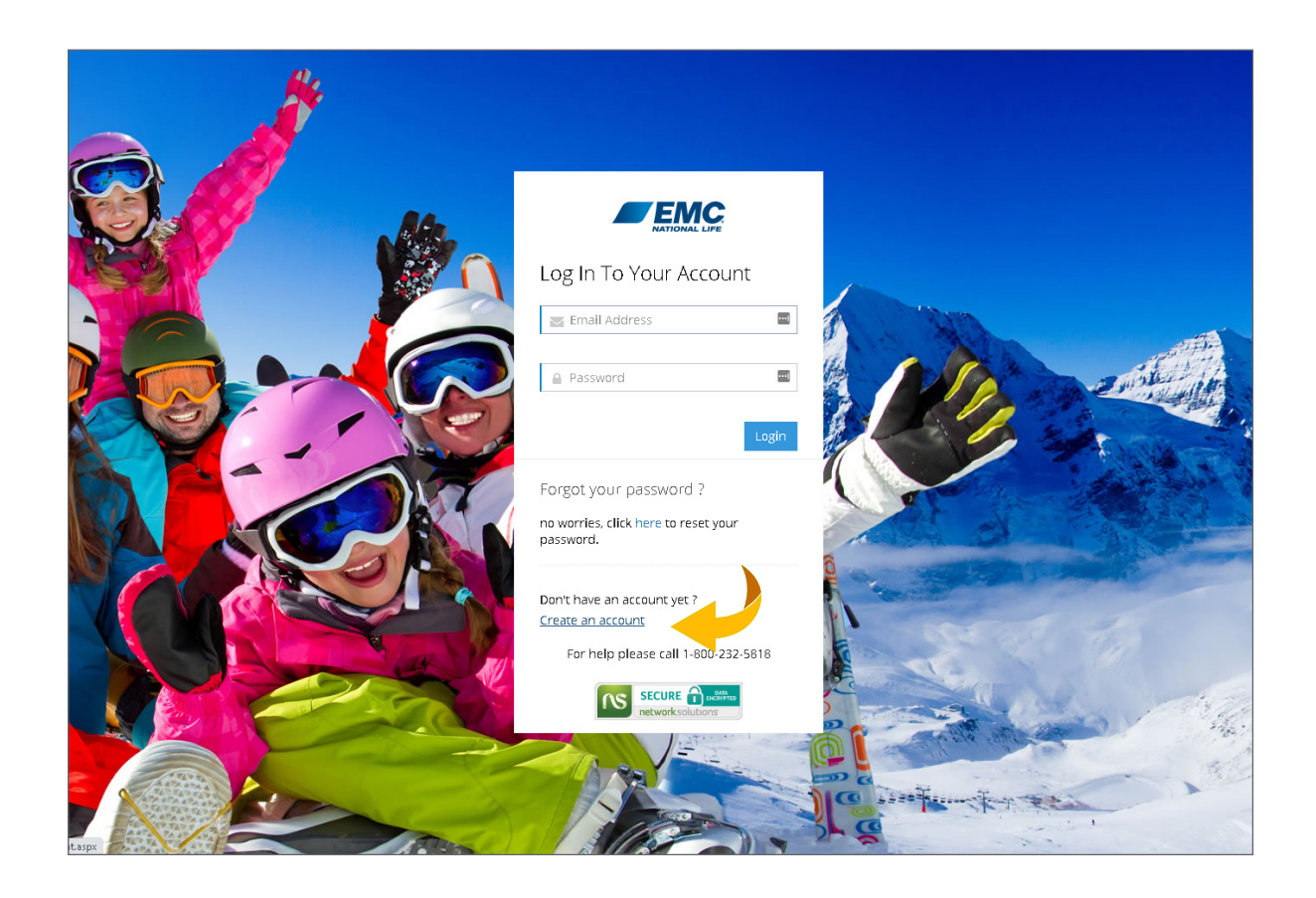

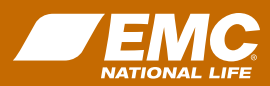

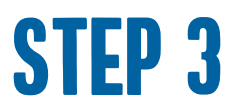

Fill out the **New User Registration** form with your information. Check mark the box next to **I Accept the Electronic Access Agreement**. Then click **Sign Up**.

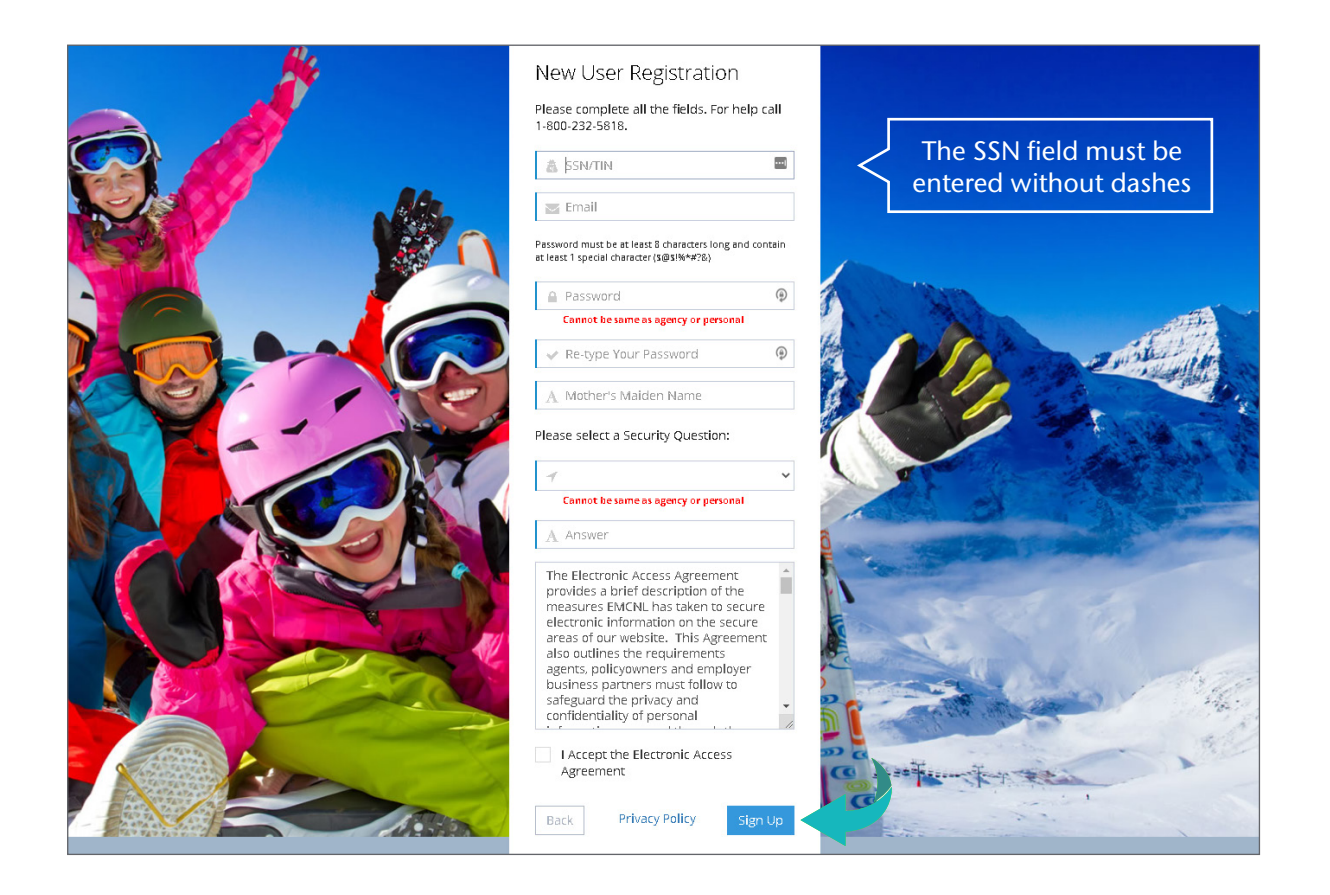

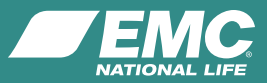

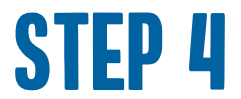

Update your profile information and click **Submit**.

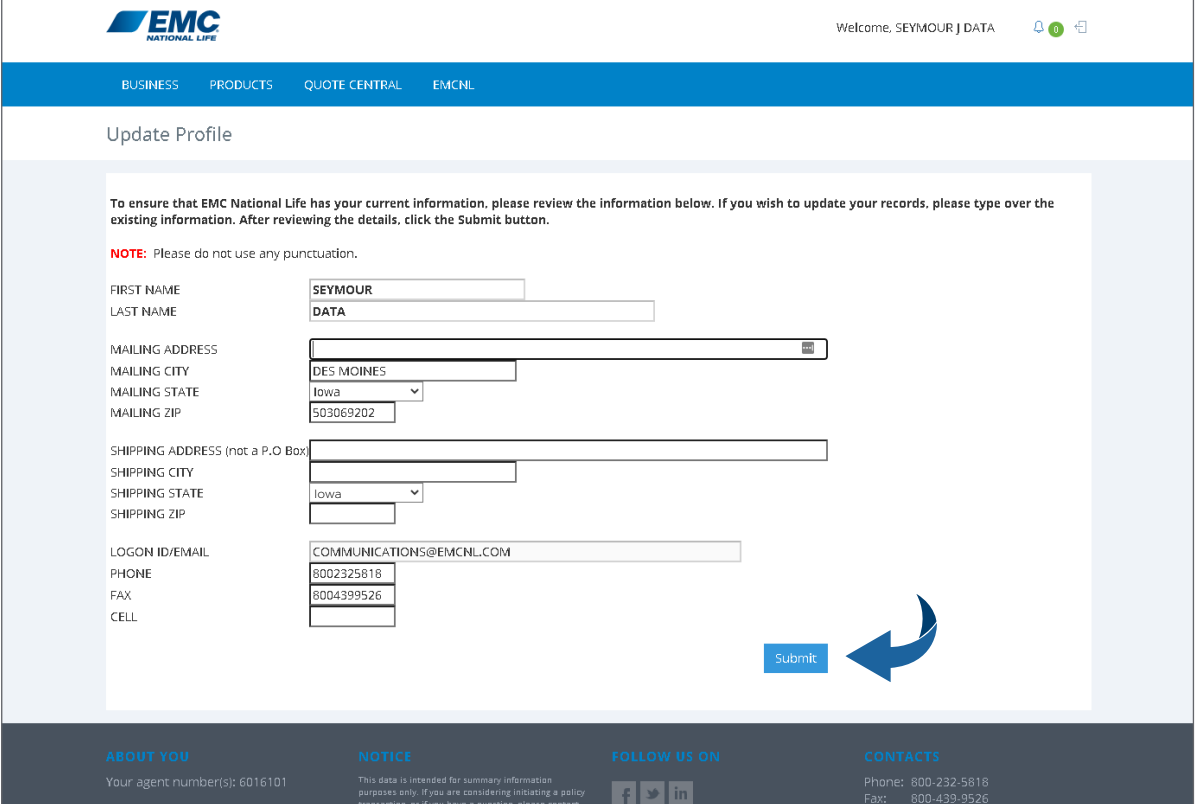

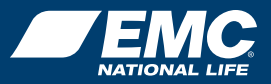

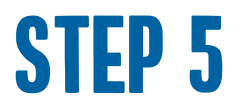

Now you are registered and logged into the agent website. To set up dual authentication, click on the square icon in the top right corner of the page and **Log Out**.

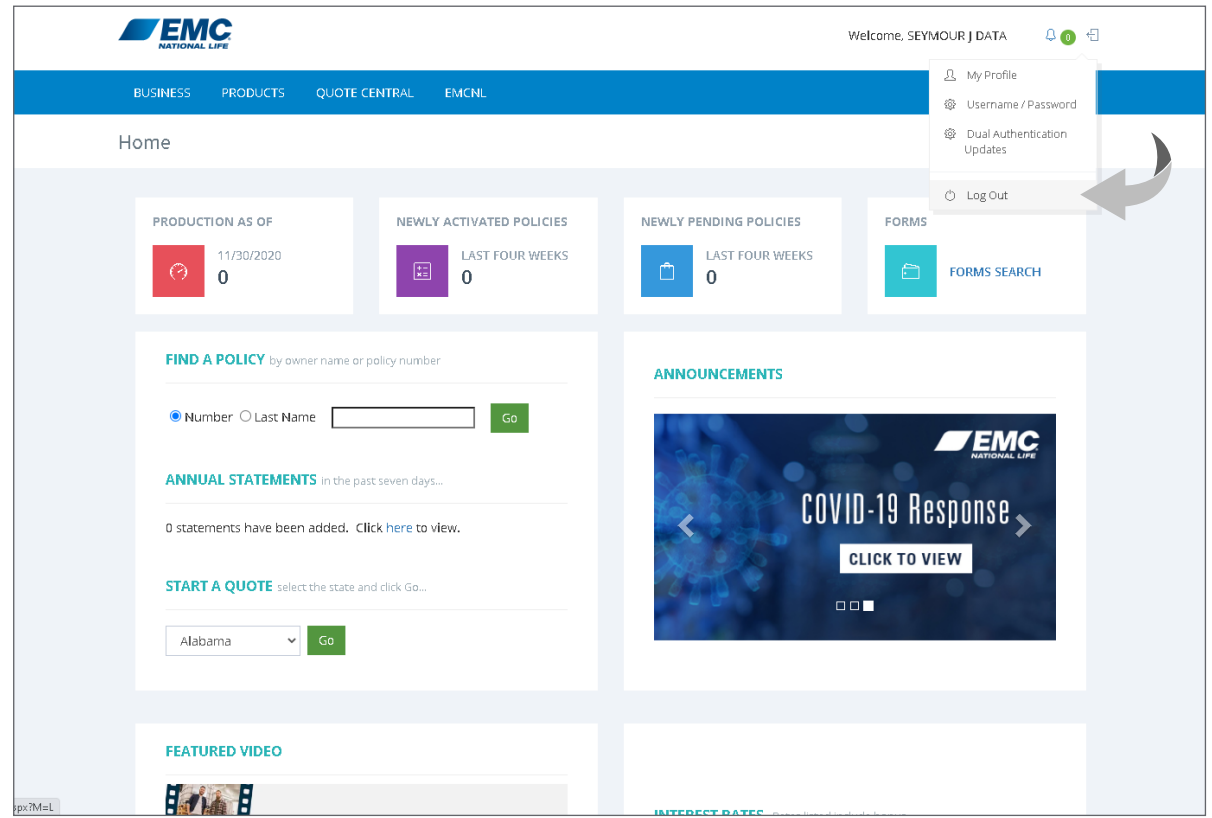

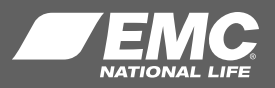

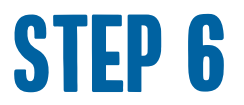

### You have successfully logged out. Now **log back in** with the email and password you just registered with.

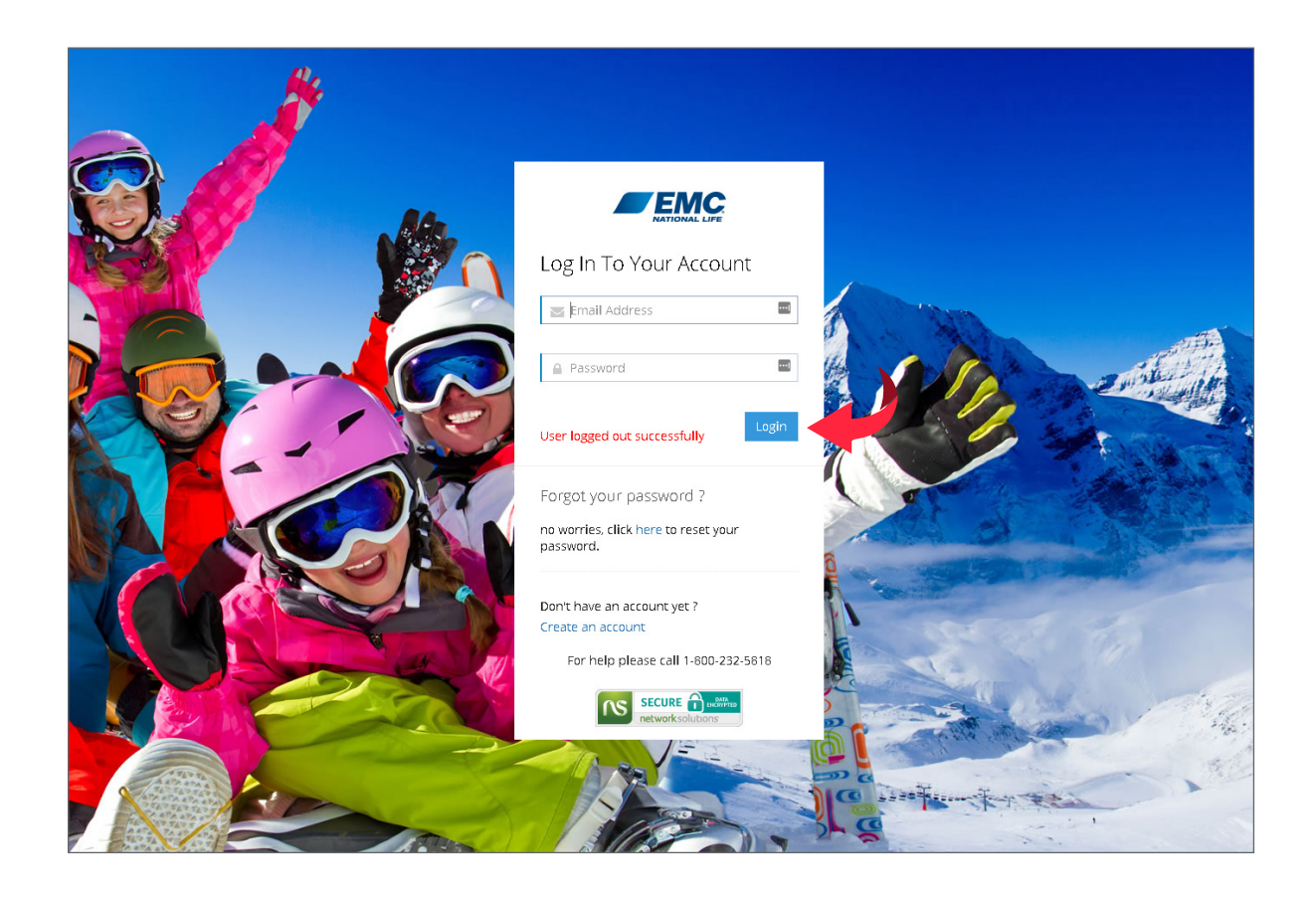

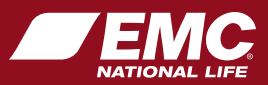

### STEP<sub>7</sub>

A box will pop up for you to register for **Dual Authentication**. Enter an email and cell phone number that you can easily access when logging into the website. Then click **Submit**.

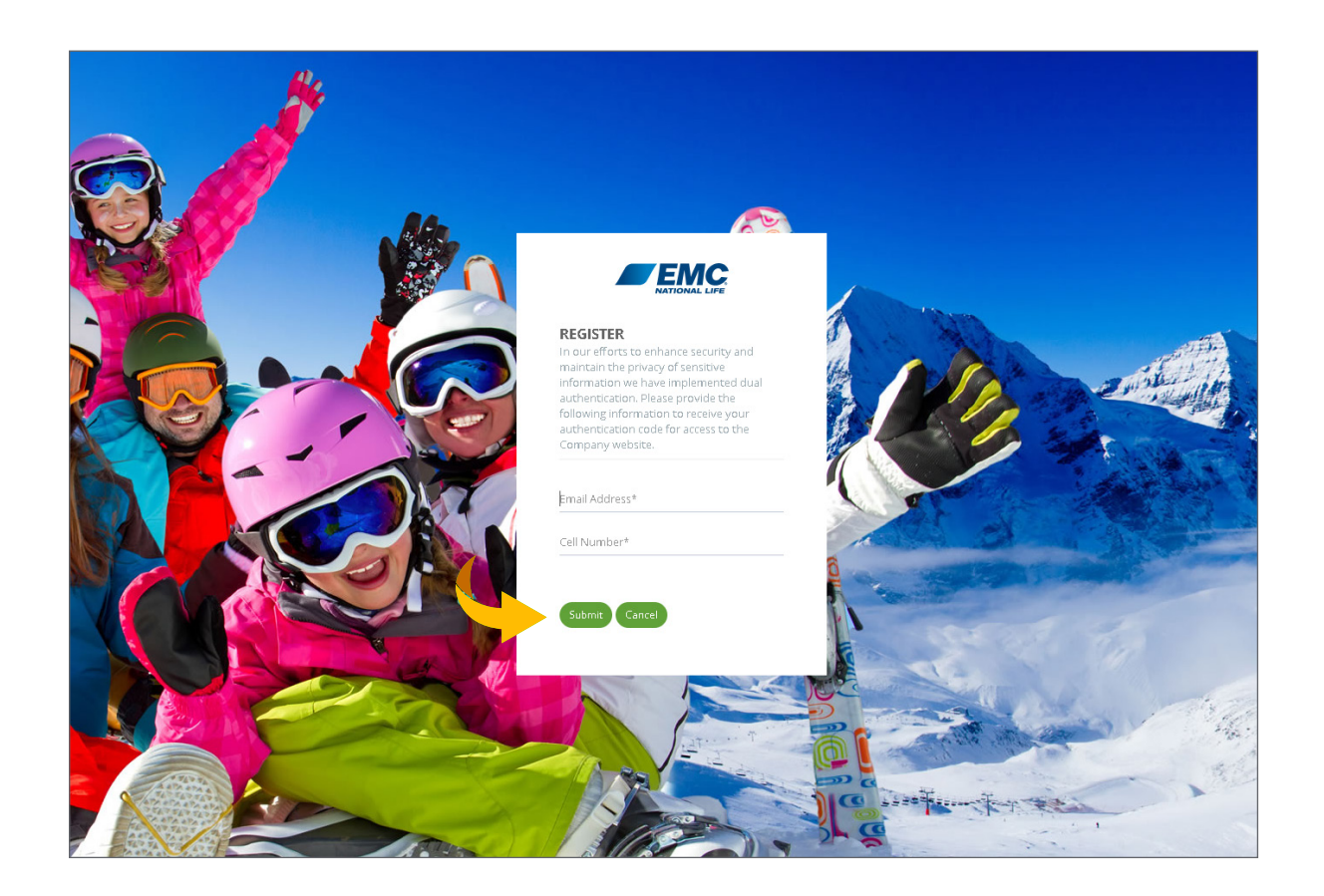

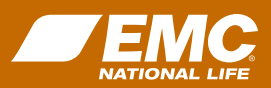

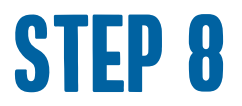

#### Verify your identity. Choose one of the options, email or text, to receive the dual authentication code. Then click **Submit**.

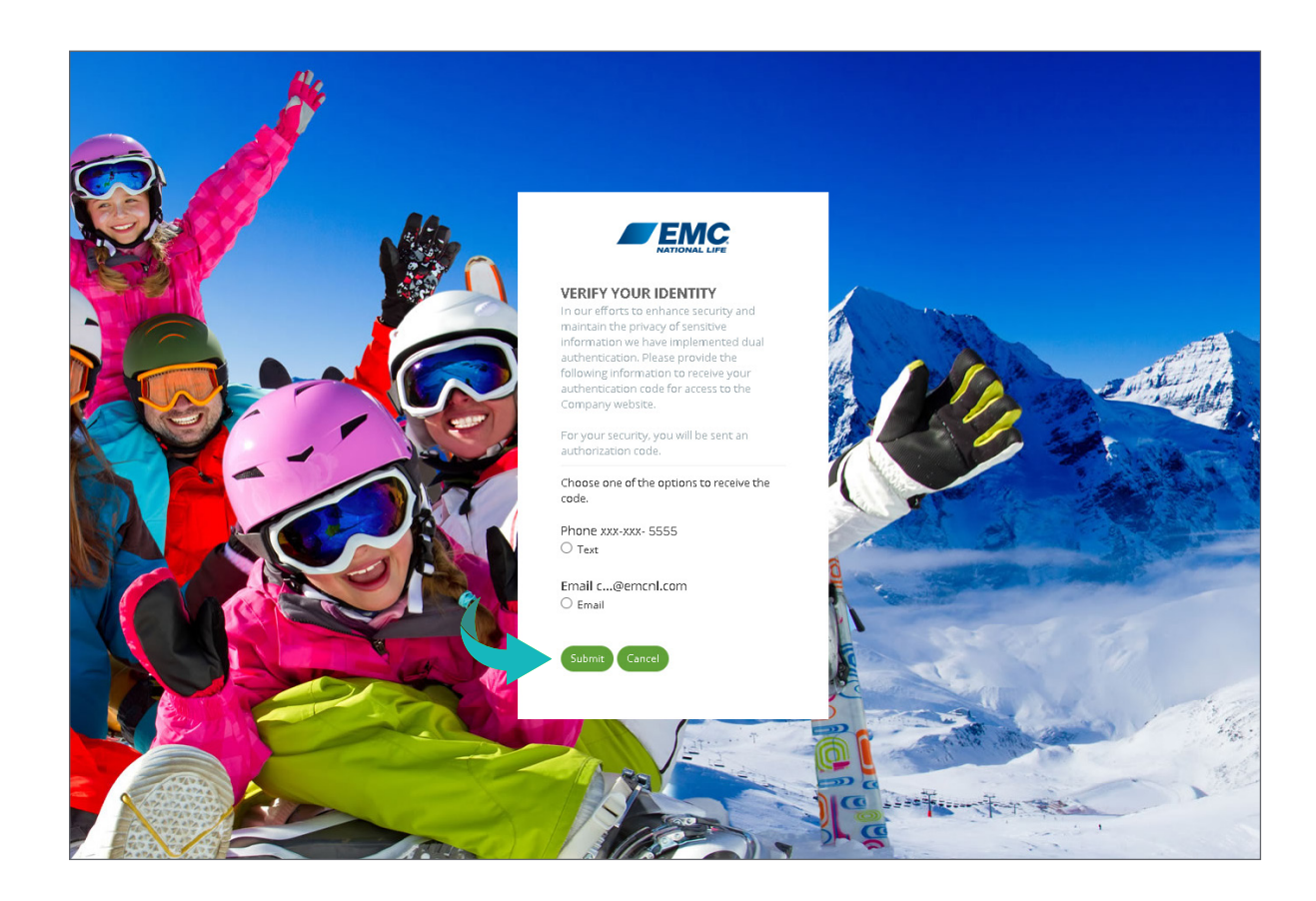

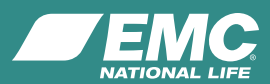

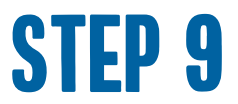

You will receive your security code via text or email.

Be sure to check your spam, junk or trash folders in case your system blocks this type of email.

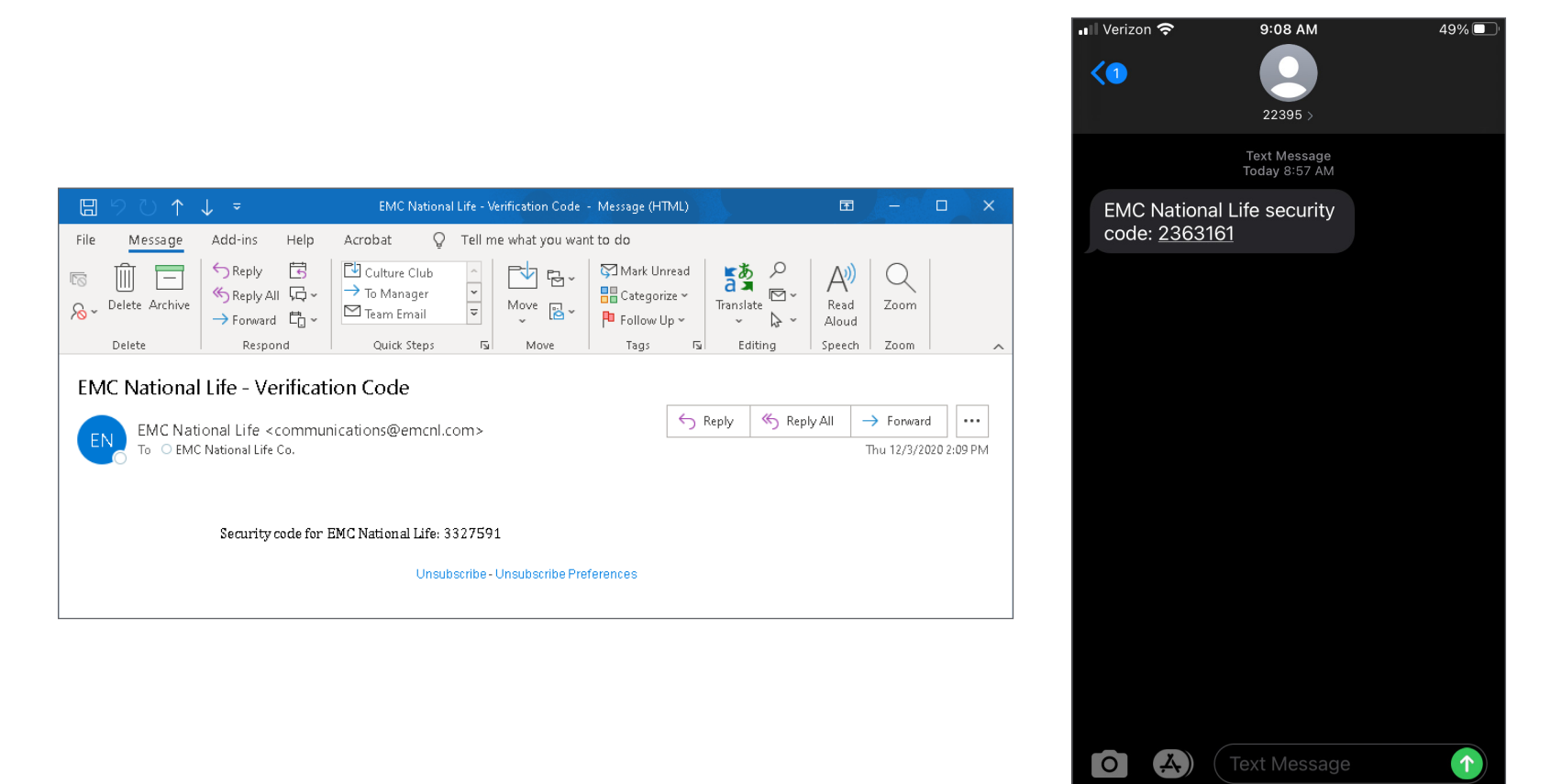

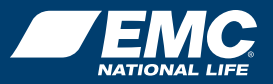

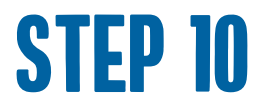

### Enter the security code you received via email or text. Click **Verify**.

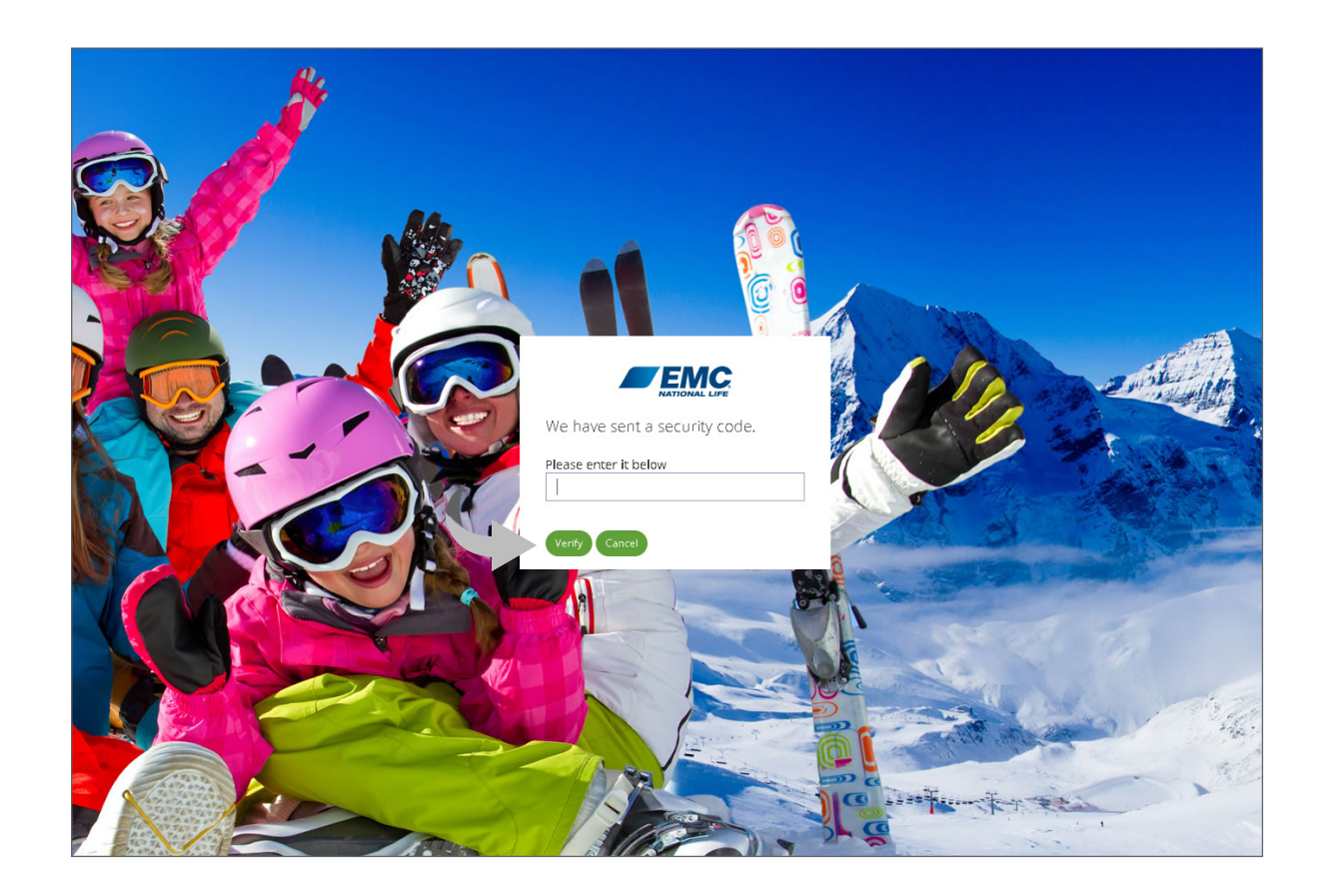

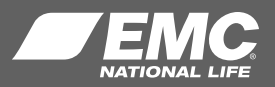

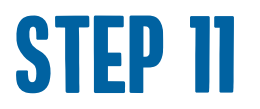

You are now fully registered and logged into the agent website. To ensure website security measures, agents are required to enter a dual authentication code **once every four hours**.

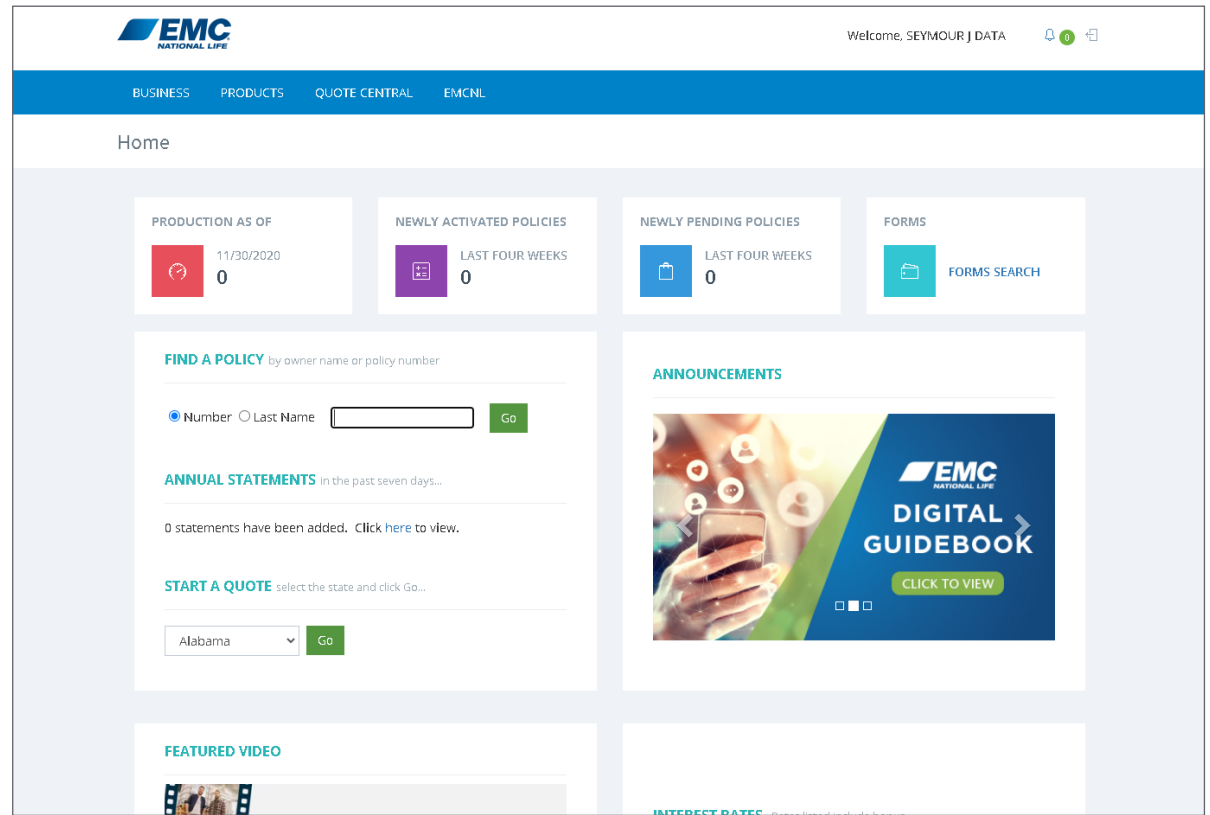

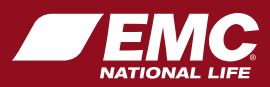

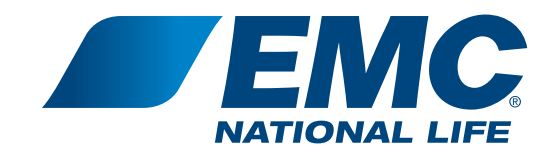

# Questions?

If you have questions or need assistance, please contact your life sales representative or our call center at 800-232-5818, press 121.